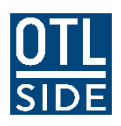

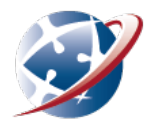

# **Getting started with Moodle**

Most courses at SIDE include a 24/7, online site where you will find resources, activities, assignments, links and communication tools. SIDE's system for this purpose is *Moodle*.

### **Getting in**

You can access Moodle by going to the SIDE homepage a[t http://www.side.wa.edu.au.](http://www.side.wa.edu.au/) Click on the Quicklinks dropdown and choose Moodle.

#### **Usernames and passwords**

When you first start at SIDE you will receive an email with your *Moodle* username and password. You should login to *Moodle* as soon as possible. If you are a continuing student, you should already have your username and password.

You can change your password at any time - if you do, it is important to keep it written in a safe place so that you can remember it.

If you do forget your login details, contact your teacher.

You should never share your login details. Your online activity is logged, and may count towards your attendance and assessment.

#### **How to change your password**

In *Moodle*, you will find the 'Change password' option when you hover over your profile picture then 'Preferences' on the right hand side.

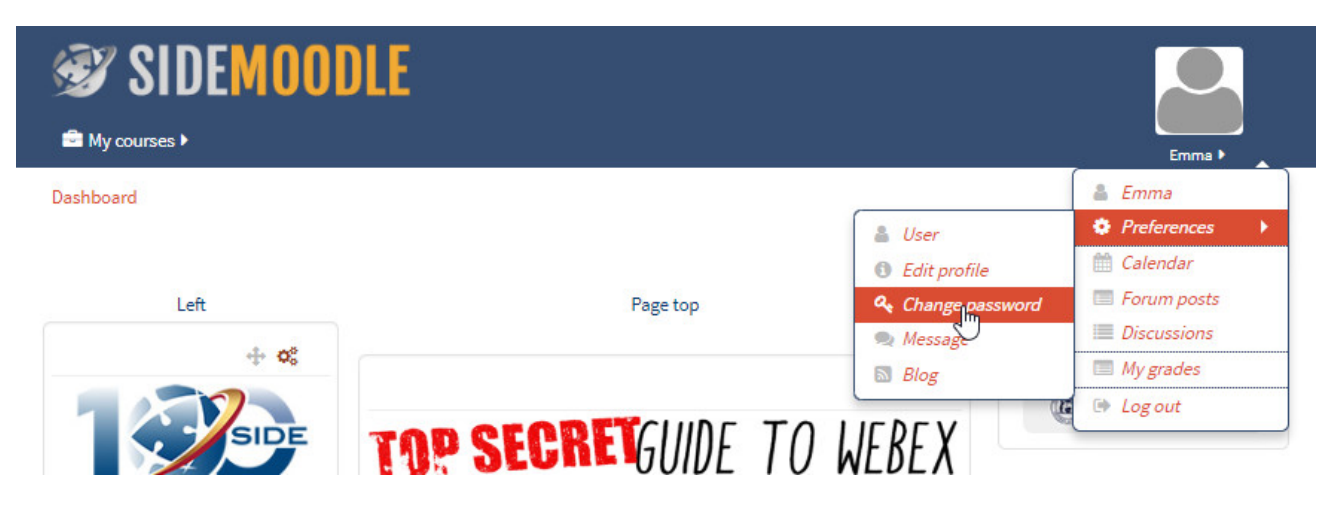

You will be redirected to quite a different screen. Enter your username and click Reset Password.

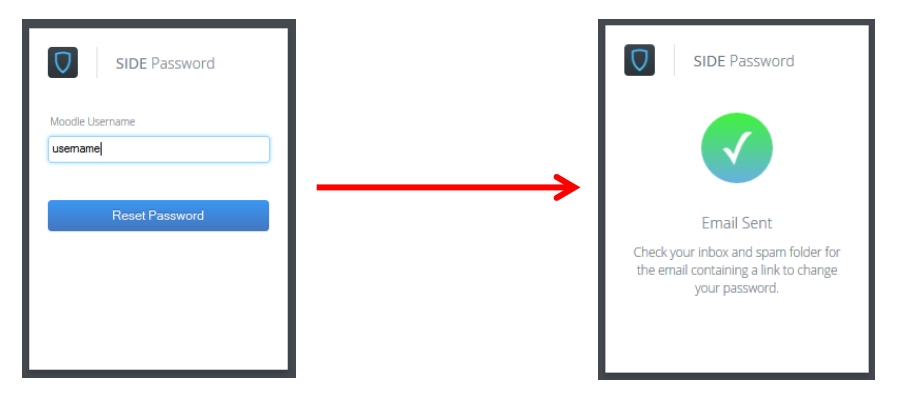

You will receive an email with a link that you should follow. This link works for two hours, and takes you to a page where you can enter a new password.

When you're finished, you will need to go back to *Moodle* – use the browser **back** button to get there.

## **Your Moodle profile**

The first time you log in to Moodle, you will need to enter location details in your user profile. You can't be enrolled in subject courses until you do. You may also have to enter a working email address if there isn't one recorded for you already or if the email recorded does not belong to you. Make sure the email that is recorded is one that you check regularly. If you don't have one, contact your teacher.

### **Getting into a course**

Logging into Moodle does not give you access to all of the hundreds of courses at SIDE – your teachers will enrol you in specific courses.

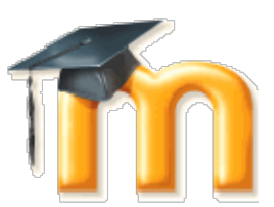

Your teacher might use one of two ways to put you in your course:

1. Your teacher will manually enrol you in the course. They can't do that until after you have visited *Moodle* at least once. If you are enrolled, you'll see the course listed in your home page.

**OR**

- 2. They will send you an enrolment key. This is a special one-off password, which you can use to selfenrol.
	- To find your course, click the button on the right side of your home page:

See all courses

Browse for your course, and enter the enrolment key when prompted.

When next you go to your *Moodle* home page, the course should be listed in the centre area (you might have to log out and back in again to see it.)

# **Getting help**

Г Ť П

*Moodle* is very easy to use, and your teacher will guide you in its use. They might even share the applications in *Webex* to get you started. If you get stuck, there are ways to solve your problem.

- Ask other student users of *Moodle*.
- A search on *Google* will reveal lots of information on using *Moodle*.
- Contact your SIDE teacher.

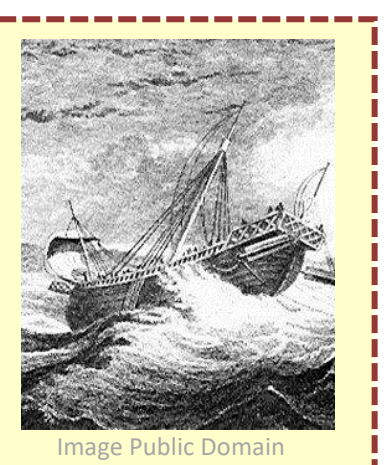

-------